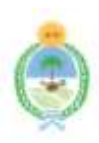

### **Provincia del Chaco – Poder Ejecutivo**

"2023-Año del 40° Aniversario de la Recuperación de la Democracia en la República Argentina". Ley N° 3749-A

#### **Número:** RES-2023-4068-29-1655

### RESISTENCIA, CHACO Martes 5 de Diciembre de 2023

#### MINISTERIO DE EDUCACIÓN, CULTURA, CIENCIA Y TECNOLOGÍA

**VISTO:** La Actuación Electrónica N° E29-2023-152758-Ae, Resolución N° 2985/2021 del Ministerio de Educación, Cultura, Ciencia y Tecnología de la provincia del Chaco; y

#### **CONSIDERANDO:**

Que, por Resolución N°2985/2021 se implementó el Módulo Alumnos en el Sistema Integral de Educación de la Provincia del Chaco para los niveles inicial, primaria y secundaria de modalidad común;

Que, durante el ciclo lectivo 2022 y 2023 se trabajó articuladamente con el Ministerio de Educación de la Nación con el objetivo de migrar los datos relevados en el Sistema Integral de Educación -SIE- (información nominal sobre la trayectoria de los estudiantes, incluyendo matrícula, asistencia, calificaciones, promociones, pases) a la Base de Datos Nacional (BNH) en el marco del Sistema Integral de Información Digital Educativa (SInIDE);

Que, durante el ciclo lectivo 2023 se implementó de manera progresiva y en formato de prueba piloto los submódulos de asistencia de alumnos/as y calificación;

Que, de la carga provisoria surgieron nuevos requerimientos que fueron atendidos e implementados, encontrándose el sistema en las condiciones necesarias para establecer de manera permanente la carga de ambos submódulos;

Que, para cumplimentar dicho proceso es necesario regular los submódulos de Registro de Asistencia de Alumnos/as y Registro de Calificaciones en el sistema SIE a partir del ciclo lectivo 2024;

Que, por todo lo expuesto es pertinente el dictado del presente instrumento legal;

Por ello;

### **EL MINISTRO DE EDUCACIÓN, CULTURA, CIENCIA Y TECNOLOGÍA RESUELVE:**

**Artículo 1°:** Impleméntese, a partir del comienzo del período lectivo 2024, con carácter obligatorio, el submódulo de Registro de Asistencia en el Sistema Integral de Educación - SIE - para todas unidades educativas de nivel inicial, primario y secundario de la modalidad común de la Provincia del Chaco; y el submódulo de Registro de Calificaciones para todas unidades educativas del nivel primario y secundario de la modalidad común de la Provincia del Chaco.

**Artículo 2°:** Determínese, que la carga del submódulo de asistencia deberá realizarse a mes vencido y tendrán hasta el día 15 del mes siguiente para realizar la misma. La carga será de manera consecutiva por mes calendario, debiendo finalizar el período escolar con el 100% de la misma.

**Artículo 3°:** Establécese, que la carga de los submódulos de asistencia y calificaciones se realizará respetando los siguientes plazos:

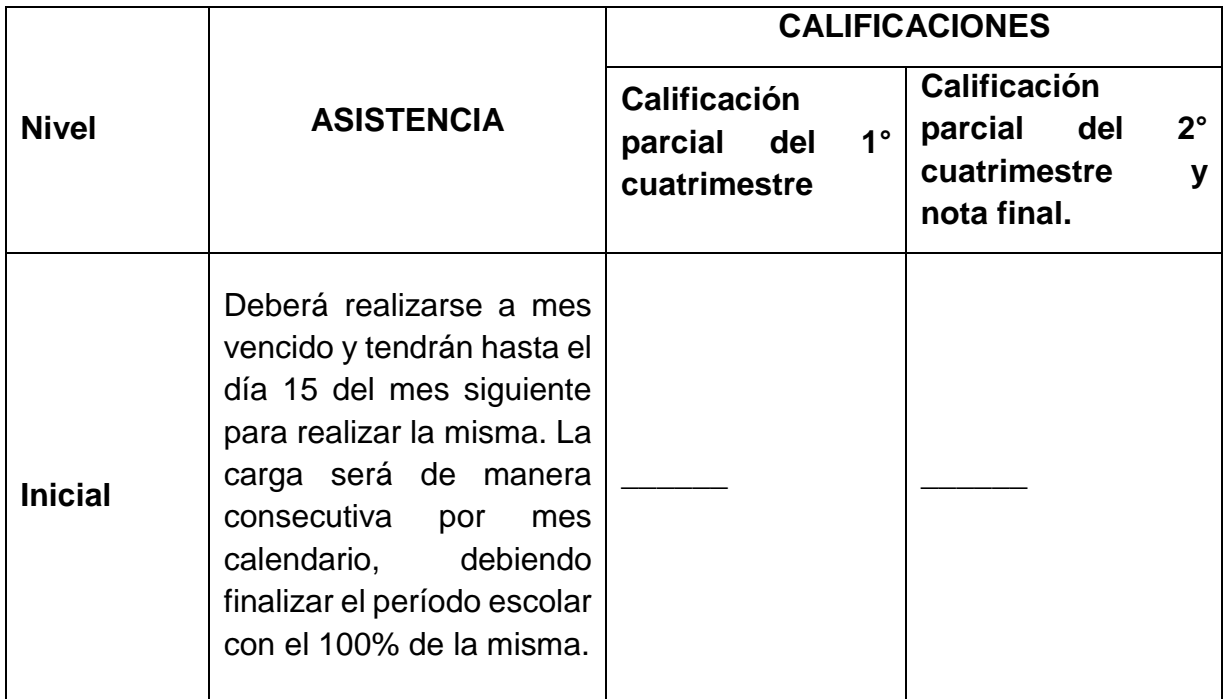

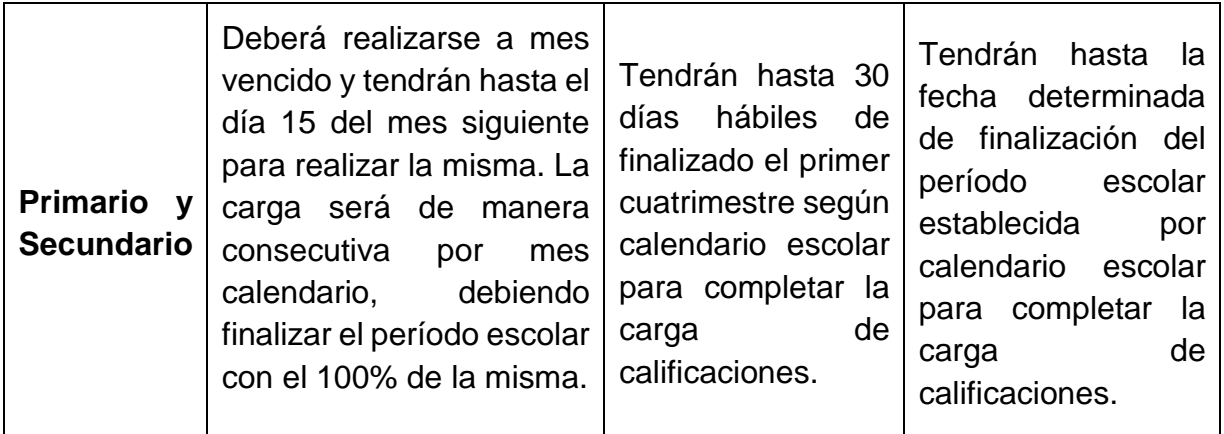

**Artículo 4°:** Apruébese, "El manual instructivo para carga de asistencia en SIE" que obra como Anexo I en la presente Resolución.

**Artículo 5°:** Apruébese, "El manual instructivo para carga de calificaciones en SIE" que se presenta como Anexo II a la presente.

**Artículo 6°:** Establécese, que la Dirección General de Planeamiento y Evaluación Educativa, a través de la Dirección de Información Educativa y por su intermedio, el Departamento de Estadísticas Educativas, serán los responsables de ambos submódulos. Dentro de sus acciones incluirá la capacitación a las unidades educativas, el control y monitoreo de la carga, así como las definiciones de requerimientos que exija el módulo.

**Artículo 7°:** Determínese, que el director del establecimiento designará al personal responsable de la carga de ambos submódulos de acuerdo a su propia organización institucional y recursos con los que cuente. El contralor de la carga, su total veracidad y fidelidad, como también el cumplimiento de los plazos es responsabilidad exclusiva del director del establecimiento, y su incumplimiento podrá ser objeto de sanciones.

**Artículo 8°:** Determínese que las Direcciones Regionales junto con los equipos técnicos de supervisión y la Dirección General de Planeamiento y Evaluación Educativa, realizarán tareas de supervisión de las cargas de ambos submódulos. En caso de incumplimiento o irregularidad, deberán intimar al cumplimiento o subsanación del mismo por las vías jerárquicas correspondientes.

**Artículo 9°:** Regístrese, comuníquese y archívese.

**Anexo I**

## **SIE MODULO ALUMNOS**

# **MANUAL DE ASISTENCIA**

## **Consideraciones generales**

### **Para comenzar con la carga correspondiente, en primer lugar debe:**

- **· Ingrese a la Aplicación SIE.**
- Indique el Número de CUE de su Establecimiento y seleccione la oferta local correspondiente. Recuerde que dicha carga debe realizarse de forma separada para cada oferta.

### **Previamente debe tener completo:**

- Organización de la cursada (salas, grados y secciones)
- Carga de alumnos en SIE
- · Inscripción de alumnos en salas/grados/secciones

### **Organización administrativa de la carga de asistencia:**

La carga es a tiempo vencido **(semana/quincena)**

- 1. **Sobre el rol de quien carga:** Asignar a los docentes de su plantel que realizaran la carga de asistencia por sala/grado/sección. Deberá el Director, Vice-Director o Docente asignado cargar la asistencia.
- 2. **Sobre el calendario:** Indicar (mensualmente) en el calendario los días que no se dictó clases por causales como asuetos municipales, Patrono de la localidad, aniversario del establecimiento, acontecimientos climáticos y otros que no aplican al universo de las unidades educativas de la provincia.

## **SIE MODULO ALUMNOS**

# **INSTRUCTIVO PARA EL DIRECTOR DEL ESTABLECIMIENTO**

## **1. A) ASOCIAR DOCENTES AL ESTABLECIMIENTO PARA LA CARGA POR SALA/GRADO/SECCIÓN**

Este paso que se debe realizar no es de carácter obligatorio, es una utilidad que le permite al director o vicedirector delegar a otro docente de su establecimiento la carga por sala/grado/año. Se recomienda que el docente asignado sea el docente responsable administrativo frente al curso.

El primer paso consiste en dar de alta al docente vinculado a su unidad educativa.

Para ello deberá ingresar al menú lateral izquierdo:

**ADMIN. PERSONAL DEL ESTABLECIMIENTO -> AUXILIAR**

**DOCENTE O MAESTRO/A.**

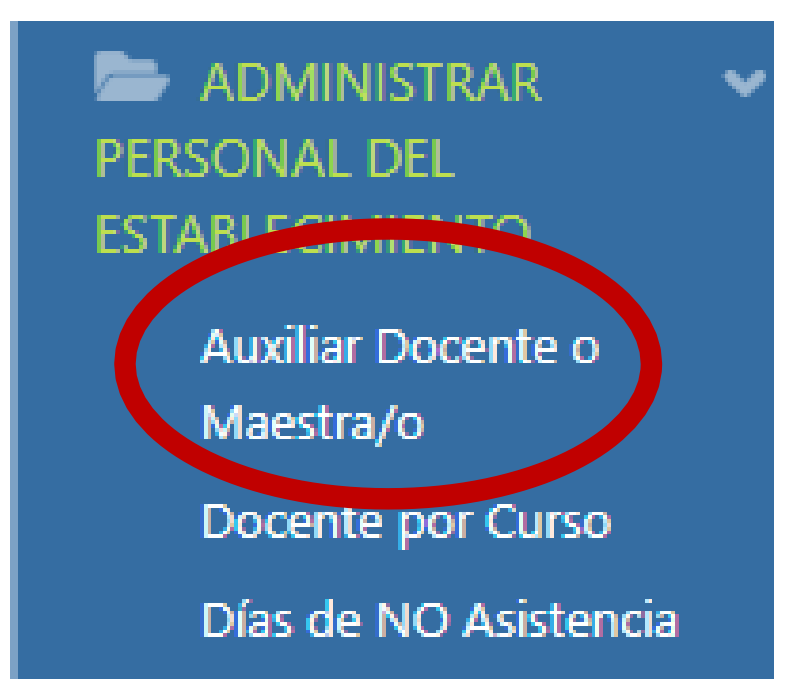

## Una vez que ingrese, deberá hacer clic en **CREAR RELACION ENTRE DOCENTE Y ESTABLECIMIENTO** Auxiliar Docente / Maestro por Establecimiento Q Buscar Crear Relación entre Docente y Establecimiento En la siguiente ventana deberá completar: Auxiliar Docente / Maestro por Curso Usuario<sup>\*</sup> Cargar Docente Escuela<sup>\*</sup> CORZUELA - CUOF: 1309 | CUEANEXO: 220143300 | E.E.S. Nº 177 - PROFESORA MERCEDES MORENO (CEP 75) | Secundaria Completa reg. 7 años Secundario Común Carpar Escuela nivel **D** Activo

**Usuario**: Deberá indicar el DNI del docente que quiere dar de alta para luego poder vincular un curso. **Escuela**: Tomará por defecto la oferta que haya seleccionado.

**Activo**: Deberá cliquear para que este visible y activo para la carga de asistencia.

Una vez completa esa ventana debe hacer clic en **GUARDAR CAMBIOS**

Volver al lista p

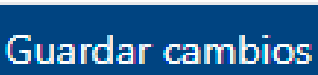

### **1. B) ASIGNAR DOCENTES PARA QUE REALICEN LA CARGA POR SALA/GRADO/SECCIÓN**

Finalizado este proceso debe dirigirse al menú lateral izquierdo y hacer clic en la opción de: **ADMIN. PERSONAL DEL ESTABLECIMIENTO -> DOCENTE POR CURSO**

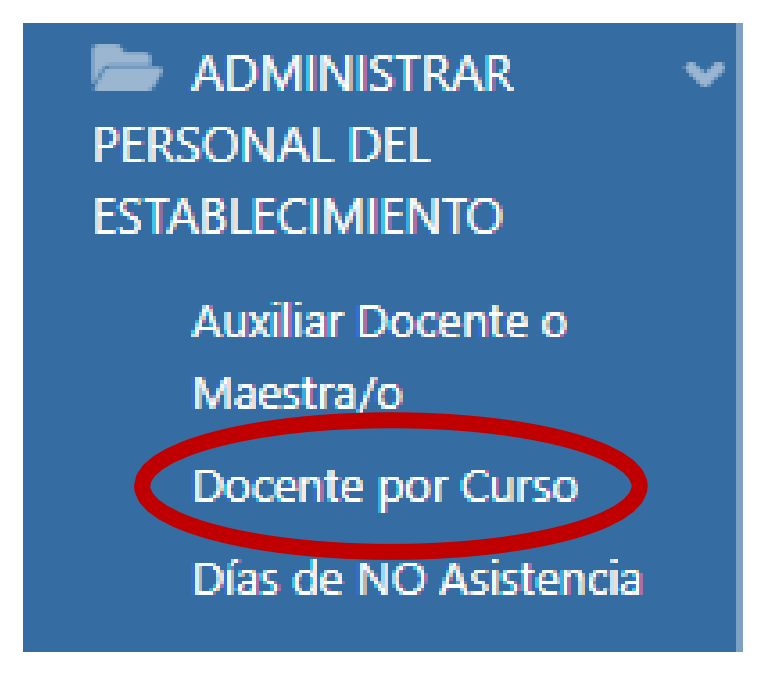

### Luego deberá ingresar en: **CARGAR DOCENTE POR SECCIÓN/GRADO**

Docentes a Cargo de Curso/s

Q Buscar

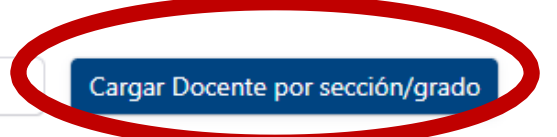

Para **vincular un docente** a una sala/grado/sección deberá completar los siguientes campos:

**Usuario:** ahí coloca los datos los docentes dados de alta en el paso anterior.

**Situación de Revista:** Indicación de Situación de Revista.

**Sección / Grado:** Es una lista con las que ya tiene cargado y están activos.

**Activo:** Tildar la opción de "activo".

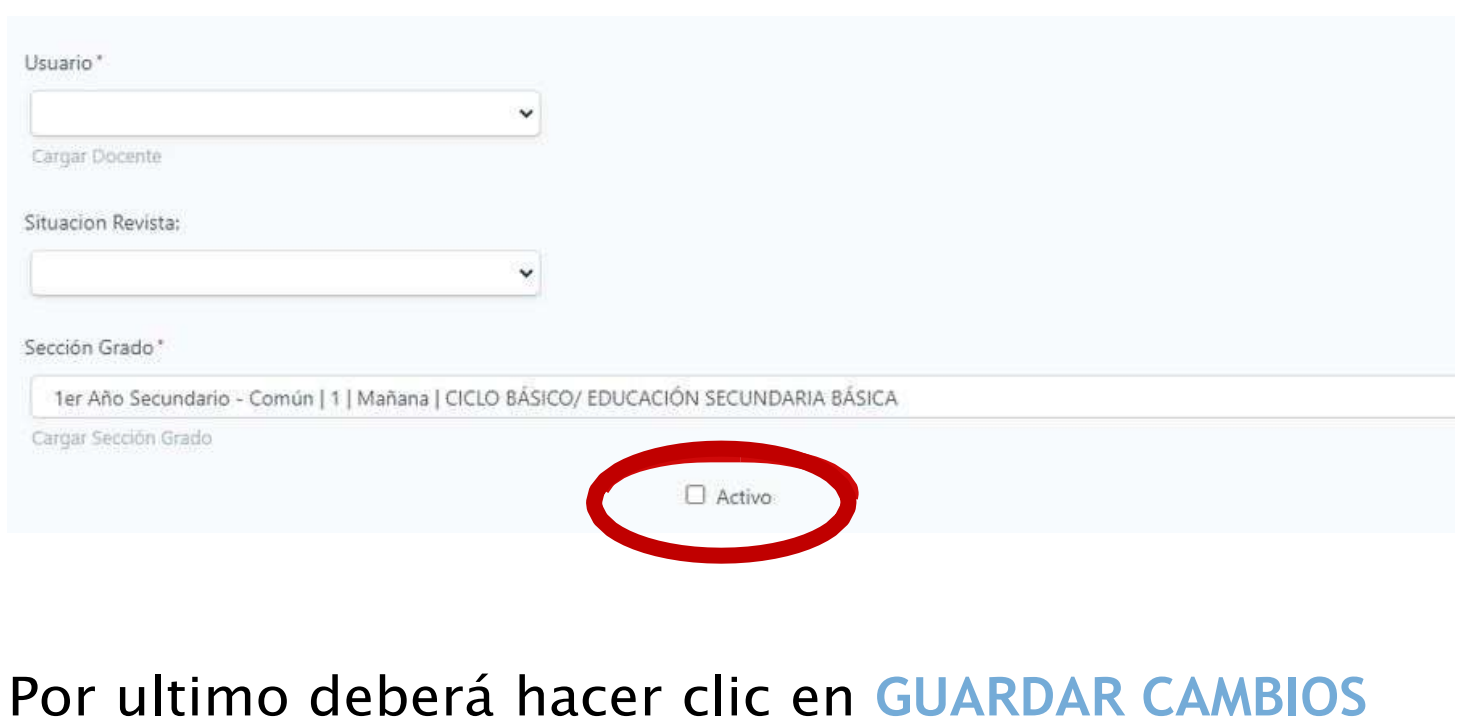

![](_page_9_Picture_6.jpeg)

## **2. CARGA DE ASUETOS Y/O DÍAS DE NO ASISTENCIA**

Previo a realizar la carga de asistencia, el Director de Establecimiento o Vice-Director deberá informar, respecto al mes que debe cargar la asistencia, si hubo asuetos municipales y/o algún otro acontecimiento que implicó que en su unidad educativa en específico o en un grupo reducido de unidades educativas, no se dictó clase.

Por ejemplo: Día del patrono de la localidad, aniversario de la unidad educativa, condiciones climáticas, etc.

Para ello, deberá ingresar en el menú lateral izquierdo, haciendo clic en: **ADMIN. PERSONAL DEL ESTABLECIMIENTO -> Días de NO Asistencia.**

![](_page_10_Picture_4.jpeg)

Luego deberá ingresar a **Crear Asueto/Otro Evento** en la parte superior de la ventana.

Q Buscar

![](_page_10_Picture_7.jpeg)

![](_page_11_Picture_119.jpeg)

![](_page_11_Picture_120.jpeg)

Allí deberá completar los siguientes campos:

- **Fecha de Inicio:** Día del Evento que va a cargar.
- **Fecha de Fin:** Completar si es un período de tiempo el evento sino tildar la casilla "Dejar vacío".
- **Motivo:** Ingresar causal por la cual no se dictó clases.
- **Ciclo Lectivo:** Indicar ciclo lectivo.
- **Unidad Educativa Afectada:** Tomará por defecto sobre la oferta educativa que tiene selecciona en la parte superior.

Luego deberá **GUARDAR CAMBIOS** y realizar está acción nuevamente en caso de tener que cargar más de un día en el mes.

## **SIE MODULO ALUMNOS**

# **INSTRUCTIVO PARA REALIZAR LA CARGA DE ASISTENCIA**

## **CARGA DE ASISTENCIA**

Una vez completado los pasos previos deberá dirigirse al menú lateral izquierdo e ingresar **ASISTENCIA DE ALUMNOS -> CARGA DE INASISTENCIA**

![](_page_13_Figure_2.jpeg)

Lo primero que visualizará es un listado de las secciones que tiene creadas en su establecimiento en la oferta que ha indicado en la parte superior.

Deberá buscar la sección a la que desea cargar la asistencia e ingresar en el botón de color naranja **ASISTENCIA CARGA**

E.E.S. Nº 177 - PROFESORA MERCEDES MORENO (CEP 75)

**Tipo de Sección** Independiente

Tarde

Grado/Año #

2do Año Secundario - Común

Luego indicará el mes que desea cargar (que siempre deberá ser igual o anterior al mes en curso)

Por ultimo hacer clic en **GUARDAR**

![](_page_14_Picture_73.jpeg)

A continuación, visualizará el listado de alumnos inscriptos en la sección que ingresó.

Por defecto, detectará que todos los alumnos de su sala/grado/sección tienen indicado la letra **"A"** que significa **ASISTIÓ.**

La carga del módulo está desarrollada para informar las **inasistencias.**

**Apellido y Nombre** 

Nro doc  $1 - 1$ , V  $-2$ , 1, 5

En el menú superior encontrará la información ordenada por Apellido y Nombre del alumno, y solo visualizará los días que se dictó clases en el establecimiento.

Para realizar la carga de inasistencia deberá desplegar, sobre el día que necesita modificar, las opciones disponibles e indicar la que corresponda.

![](_page_15_Picture_2.jpeg)

Cuando seleccione que la inasistencia es **JUSTIFICADA**, al querer guardar al final de la planilla se abrirá una nueva ventana:

Inasistencias a justificar

Si la justificación es de varios dias seguidos, se coloca el mismo motivo y la misma fecha Hasta.

![](_page_15_Picture_98.jpeg)

En esta ventana deberá indicar:

**Fecha desde**: Si la causal de la inasistencia justificada es la misma deberá indicar en la fecha "hasta" el día que finaliza dicha causal. Eso debe repetirlo en todas las inasistencias. Ejemplo: Un alumno se ausencia por enfermedad el 3, 4 y 5 de Marzo. Deberá indicar para los tres casos en la fecha hasta el día 5 de marzo, y siempre la misma causal. **Motivo**: Allí indicará el motivo de la justificación. **Observaciones**: Podrá indicar toda la información adicional que quiera dejar asentado. Quien realice la carga podrá ir haciendo cargas parciales y guardando los cambios.

Cuando finalice de cargar toda la inasistencia en el mes deberá indicarlo en la parte inferior tildando la opción de **"Termino la carga del mes de MARZO".**

**Sino realiza esta acción, el sistema entenderá que la carga del mes se encuentra incompleta.**

![](_page_16_Picture_4.jpeg)

Si el tipo de Inasistencia es **JUSTIFICADA** la persona asignada podrá realizar la carga también desde otro acceso del menú; **ASISTENCIA JUSTIFICADA Y JUSTIFICADA CON ACOMPAÑAMIENTO**

![](_page_17_Picture_1.jpeg)

Este acceso es a los fines de cargar Inasistencia justificadas que implican periodos largos de tiempo, inclusive que pueden representar más de un mes. Para ello, ingresa y selecciona **CREAR JUSTIFICACIÓN CON ACOMPAÑAMIENTO**

![](_page_17_Picture_132.jpeg)

Allí deberá cargar los campos indicados y **GUARDAR CAMBIOS.**

Esa carga se verá reflejada en el otro acceso de **Asistencia**.

## **REPORTES Y VISTAS**

En último término, el módulo le permitirá revisar la información y descargar por sección, el de toda la escuela y por alumno.

Para la vista de la información cargada en una sección deberá ir a **ASISTENCIA -> CARGA DE INASISTENCIA.**

Desde allí podrá ver por sección en la parte que se denomina **ASISTENCIA VISTA** la carga realizada de la Inasistencia de una Sección de todo el año calendario.

![](_page_18_Figure_4.jpeg)

En la parte superior podrá ver qué significado tiene los colores que se van a disponer por alumno. El sistema clasifica según color la situación de Inasistencia de cada alumno.

En la parte superior, se encuentra el botón verde que denomina **"Exportar Lista".** A través del mismo podrá descargar la misma información en un formato Excel.

A la izquierda, en el botón azul que se coloca al lado de cada alumno/a podrá descargar la libreta de asistencia por alumno.

![](_page_19_Picture_92.jpeg)

En último término, en el botón azul podrá ver el **HISTORIAL DE CARGA** según que usuario generó modificaciones en la carga de la asistencia de esa sección.

 $\alpha$ 

 $\bar{0}$ 

 $\sigma$ 

![](_page_19_Picture_4.jpeg)

**Anexo II**

## **SIE MODULO ALUMNOS**

# **CARGA DE CALIFICACIONES**

## INSTRUCTIVO PARA EL DIRECTOR DEL ESTABLECIMIENTO

## **Manual de Usuario**

**Para comenzar con la carga correspondiente, en primer lugar debe:**

- **· Ingrese a la Aplicación SIE.**
- Indique el Número de Cue de su Establecimiento y seleccione la oferta local correspondiente. Recuerde que dicha carga debe realizarse de forma separada para cada oferta.

![](_page_21_Picture_4.jpeg)

### **Previamente debe tener completo:**

- Organización de la cursada (salas, grados y secciones)
- Carga de alumnos en SIE
- Inscripción de alumnos en salas/grados/secciones
- 1. **Sobre el rol de quien carga:** Asignar a los docentes de su plantel que realizaran la carga de asistencia por sala/grado/sección. Deberá el Director, Vice-Director o Docente asignado cargar la asistencia.

## **1. A) ASOCIAR DOCENTES AL ESTABLECIMIENTO PARA LA CARGA POR SALA/GRADO/SECCIÓN**

Este paso que se debe realizar no es de carácter obligatorio, es una utilidad que le permite al director o vicedirector delegar a otro docente de su establecimiento la carga por sala/grado/año. Se recomienda que el docente asignado sea el docente responsable administrativo frente al curso.

El primer paso consiste en dar de alta al docente vinculado a su unidad educativa.

Para ello deberá ingresar al menú lateral izquierdo: **ADMIN. PERSONAL DEL ESTABLECIMIENTO -> AUXILIAR**

**DOCENTE O MAESTRO/A.**

![](_page_22_Picture_5.jpeg)

![](_page_23_Picture_0.jpeg)

**Usuario**: Deberá indicar el DNI del docente que quiere dar de alta para luego poder vincular un curso. **Escuela**: Tomará por defecto la oferta que haya seleccionado.

**Activo**: Deberá cliquear para que este visible y activo para la carga de asistencia.

Una vez completa esa ventana debe hacer clic en **GUARDAR CAMBIOS**

## **1. B) ASIGNAR DOCENTES PARA QUE REALICEN LA CARGA POR SALA/GRADO/SECCIÓN**

Finalizado este proceso debe dirigirse al menú lateral izquierdo y hacer clic en la opción de: **ADMIN. PERSONAL DEL ESTABLECIMIENTO -> DOCENTE POR CURSO**

![](_page_24_Picture_2.jpeg)

### Luego deberá ingresar en: **CARGAR DOCENTE POR SECCIÓN/GRADO**

Docentes a Cargo de Curso/s

Q Buscar

Cargar Docente por sección/grado

Para **vincular un docente** a una sala/grado/sección deberá completar los siguientes campos:

**Usuario:** ahí coloca los datos los docentes dados de alta en el paso anterior.

**Situación de Revista:** Indicación de Situación de Revista.

**Sección / Grado:** Es una lista con las que ya tiene cargado y están activos.

**Activo:** Tildar la opción de "activo".

Cargar Docentes a Cargo de Curso/s

![](_page_25_Picture_115.jpeg)

Por ultimo deberá hacer clic en **GUARDAR CAMBIOS**

![](_page_25_Picture_7.jpeg)

### **Carga de CALIFICACIONES**

Para comenzar a cargar los datos en el sistema deberá dirigirse al menú lateral izquierdo e ingresar a **ALUMNOS -> CALIFICACIONES -> CALIFICACION DE ALUMNOS**

![](_page_26_Picture_2.jpeg)

Lo primero que visualizará es un listado de las secciones que tiene creadas en su establecimiento en la oferta que ha indicado en la parte superior.

![](_page_26_Picture_119.jpeg)

A continuación podrá ver 3 opciones diferentes para comenzar a cargar; **1. Centralizadora**

- **2. Notas**
- **3. Notas por materia**

**Acciones** 2 Notas ∺ Nota por Materia Centralizadora

### **CENTRALIZADORA**

En primer lugar debe elegir una sección.

Al hacer clic e ingresar en la opción de **CENTRALIZADORA** podrá comenzar con la carga de calificaciones **por sección, por alumno y por materia** a su vez.

![](_page_27_Picture_58.jpeg)

#### Centralizadora

Exportar Centralizador

Alumnos de la sección 1er Año 1° | CICLO BÁSICO/ EDUCACIÓN SECUNDARIA BÁSICA

![](_page_27_Picture_59.jpeg)

A medida que va colocando las notas, debe ir haciendo clic en el botón verde de **GUARDAR**, que se encuentra al finalizar la página.

Esto le permitirá modificar las calificaciones las veces que sean necesarias.

![](_page_28_Picture_2.jpeg)

Una vez realizada la carga de todas las notas de los alumnos deberá tildar la opción de **"Terminó la carga del periodo de 1er. cuatrimestre"**, que se encuentra en el inferior de la página.

Tener en cuenta que, luego de haber tildado esa opción, no podrá realizar modificaciones en las notas de los alumnos.

![](_page_28_Picture_5.jpeg)

## **NOTAS POR MATERIA**

Elegir la sección que quiere cargar. Luego deberá hacer clic e ingresar desde el botón de **NOTAS POR MATERIA**

![](_page_29_Picture_2.jpeg)

Allí visualizará el listado de materias que corresponden a la sección ingresada.

Luego podrá observar dos botones; **1. LISTA POR MATERIA**

**2. NOTAS**

![](_page_29_Picture_91.jpeg)

Al elegir la materia que desea cargar debe hacer clic en **NOTAS.**

Este botón les permitirá cargar las calificaciones de todos los alumnos pertenecientes a dicha sección y materia.

![](_page_30_Picture_2.jpeg)

![](_page_30_Picture_49.jpeg)

Al finalizar la carga de notas de cada alumno deberá seleccionar **GUARDAR** y luego **VOLVER AL LISTADO** para continuar con la carga de calificaciones de las demás materias.

![](_page_31_Picture_1.jpeg)

Una vez completada la carga de notas por materias, al hacer clic en el botón de **LISTA POR MATERIA** les permitirá descargar en formato Excel el listado de materias y notas por sección, con sus respectivos alumnos.

![](_page_31_Picture_3.jpeg)

### Alumnos Inscriptos a la sección 1er Año 1°

### **EDUCACIÓN TECNOLÓGICA I**

![](_page_31_Picture_61.jpeg)

### Elegir la sección que desea cargar e ingresar desde el botón de **NOTAS** Carga de Notas | T Filtros Grado/Año ÷ Nombre Turno # **Tipo de Sección** Institución

**NOTAS**

![](_page_32_Picture_89.jpeg)

E.F.S. Nº 177 - PROFESORA MERCEDES MORENO (CEP 75)

Centralizad

Luego deberá seleccionar al alumno, teniendo en cuenta que hay dos botones:

**1. NOTAS**

1er Año Secundario - Común

 $\overline{1}$ 

Tarde

Independiente

**2. BOLETIN**

![](_page_32_Picture_90.jpeg)

Al elegir el alumno debe hacer clic en el botón de **NOTAS,** que les permitirá cargar las calificaciones de todas las materias correspondientes al alumno.

#### Carga de 1er. cuatrimestre en la Actualidad

Alumnos de la sección 1er Año 1º | CICLO BÁSICO/ EDUCACIÓN SECUNDARIA BÁSICA

![](_page_33_Picture_76.jpeg)

### Al finalizar la carga de notas de cada materia, deberá seleccionar **GUARDAR**

![](_page_33_Picture_4.jpeg)

Terminada la carga de notas, al hacer clic en el botón de **BOLETIN**, les permitirá descargar en PDF el

![](_page_33_Picture_6.jpeg)

7

**CIENCIAS NATURALES: BIOLOGÍA I** 

### **Aclaración importante para Nivel Primario**

En el caso de las materias de Técnico Agropecuario y Lenguas Extranjeras, ante el supuesto que no se dicte en su unidad educativa, deberá indicar N/C (No corresponde) en la parte de calificación por cada alumno para poder finalizar con la carga.

### **Estudiantes con PASE**

Para el caso de los estudiantes que tengan PASE durante el transcurso del ciclo lectivo, deberán provisoriamente en el ciclo lectivo 2023 inscribir al alumno y cargar sus calificaciones de todo el cuatrimestre según instancia en la que se encuentre.

En caso que la institución ya haya cerrado la carga haciendo clic en la casilla que finalizó la carga, deberá solicitar a la Mesa de Atención SIE o al Referente de Estadística Educativa de su regional que procedan a destildar para que pueda completar la carga de ese alumno.

### **Estudiantes con Plan de Acompañamiento**

La aprobación de los espacios que se encuentran con Plan de Acompañamiento, atento que corresponde a la calificación del ciclo lectivo 2022, durante el ciclo lectivo 2023 no se cargará en el Sistema. Recién a partir del ciclo lectivo 2024 podrán informar la aprobación de los espacios correspondiente al cursado del ciclo anterior.

ALDO FABIáN LINERAS Ministro Min. de Educación, Cultura, Ciencia y Tecnología